# The General TRAIN Course Wizard: Exercise

# Accessing the Add Content Page

To create a new Exercise course in TRAIN, click the 'Admin' link, then the 'Content link,' followed by the 'Add Content' link to access the Add Content page. From here, click the 'Exercise' selection to launch the course wizard.

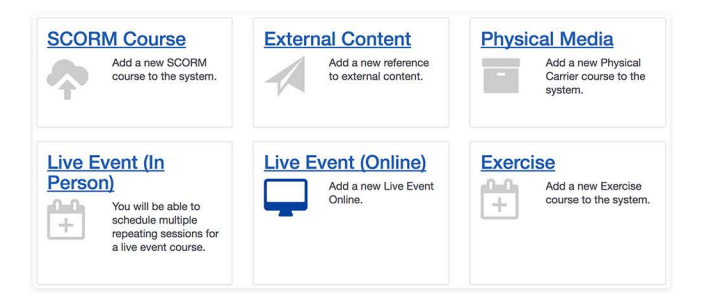

For a walkthrough on how to add a course to TRAIN, please refer to the 'General TRAIN Course Wizard' tutorial. There you will receive details regarding page sections that are shared between all course formats. This tutorial focuses on the Exercise section of the TRAIN Course Wizard.

# Creating an Exercise Course Type in TRAIN

> When you launch the Exercise Course Wizard, the title field for the course will be the only available field to edit with the 'Create Course' button listed next to it. To create a new course, enter a course name in the text field then click the 'Create Course' button. Your new Exercise course listing will be created and all other course fields will now be available for you to enter necessary content. By default, your new course will be listed on TRAIN as incomplete until you request approval later in the course creation process. Courses are not available for learners to view or register for until they have been approved.

Please note that once you've created a course, the course format cannot be changed; however, you can clone the course and create a new course of a different format in its place.

In this portion of the tutorial, we will focus on unique features within the 'Sessions' and 'Preliminary Targets' sections of the course edit wizard.

## Format Labels

For the Exercise format, the

following format labels are available:

- Drill
- Full Scale
- Functional
- Game
- Seminar (Training)
- Table Top
- Workshop

#### Format Label

| Drill              | P  |
|--------------------|----|
| Full Scale         |    |
| Functional         |    |
| Game               | ce |
| Seminar (Training) |    |
| Table Top          |    |
| Workshop           |    |
| Workshop           |    |

# **Preliminary Targets**

| This is found on the     | Availability              | Selected Preliminary Targets                               |   |
|--------------------------|---------------------------|------------------------------------------------------------|---|
| Edit Exercise page under | Description               | Public Information and Warning                             | • |
| 'Sessions.' These are    | Organization &<br>Sponsor | Add Preliminary Targets                                    |   |
| based on FEMA's Core     | Approval                  | Choose Core Capability                                     |   |
| Capabilities for         | Sessions                  | Please select a core capability     Planning               | • |
| preparedness. Select a   | Preliminary Targets       | Public Information and Warning<br>Operational Coordination |   |
| core capability from the | Thumbnail                 | Access Control and Identity Verification                   |   |

dropdown menu. Once selected, you will be given selections for the capability.

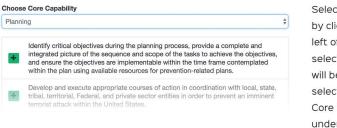

Select a Core Capability target by clicking the green '+' to the left of the selection. Once selected, the core capability will be listed as a collapsible selection with the selected Core Capability Target listed underneath.

## Sessions

The 'Sessions' section allows you to add new sessions to your course listing or edit existing sessions. At least one session is required.

To begin, you are given the opportunity to specify whether course registration is required outside of TRAIN. If so, click to place a checkmark in the provided check box. You must then enter the information or registration URL in the provided text field.

| Registration is required outside of TRAIN |             |
|-------------------------------------------|-------------|
| Registration or Information URL:          |             |
| Registration or Information URL           |             |
| Select a Session Type                     | Add session |

The 'Select a Session Type' dropdown menu offers you three session types – 'Single Session,' 'Master Broadcast Session,' and 'Multiple Sessions.' When you select a session type from the dropdown menu, you must then click the '+Add Session' button. TRAIN will then save your course information before you are allowed to edit your session type.

| Registration is required outside of TRAIN  |             |
|--------------------------------------------|-------------|
| Registration or Information URL:           |             |
| Registration or Information URL            |             |
| ✓ Select a Session Type                    | Add session |
| Single Session<br>Master Broadcast Session |             |
| Multiple Sessions                          |             |

The minimum required fields for creating all session types are the time zone, date, start time, end time, and location.

| GMT-06:00) Centr    | al Time (US & | Canada)     |                  |          |              |
|---------------------|---------------|-------------|------------------|----------|--------------|
| Add Event           |               |             |                  |          | × 🗸          |
| All events for this | session must  | be attended | by registered le | arner(s) |              |
| Date                |               | <b></b>     |                  |          |              |
| Start Time          |               | Er          | d Time           |          |              |
| ~                   | ^             |             | ~                | ^        |              |
| 08                  | 00            | AM          | 09 :             | 00       | AM           |
| *                   | *             |             | ~                | *        |              |
| Location            |               |             |                  |          |              |
| Not Assigned        |               |             |                  |          |              |
| Search Location     | or Add a new  | Location    |                  |          |              |
| Search              |               |             | Q                | Eilt     | er by type - |

The edit page for each session type is divided into the following sections:

- Schedules
- Roles
- Availability
- Calendar Filters (Only available to certain groups)
- Details
- Contacts
- Upcoming Events

Now let's explore each requirement of the session options in greater detail.

# Single Session Schedules

By default, the 'Time Zone' page is pre-populated with your time zone; however, you may change this option by clicking the dropdown menu and selecting a different time zone. (GMT-06:00) Central Time (US & Canada) (GMT-06:00) Guadalajara, Mexico City, Monterrey - Old (GMT-06:00) Bogota, Lima, Quito, Rio Branco (GMT-05:00) Bogota, Lima, Quito, Rio Branco (GMT-06:00) Indiana (East) (GMT-04:00) Indiana (East) (GMT-04:00) La Paz (GMT-04:00) Santiago

When you click the '+Add Event' button, you must then enter a date in the provided text field followed by a start time and an end time. This will be the date and time for this session.

| center                                  | Q    | Filter by type - |
|-----------------------------------------|------|------------------|
| 2,655 record(s) found.                  |      |                  |
| *El Paso Psychiatric Center (EPPC)      |      |                  |
| F Texas - El Paso - Community Room      |      |                  |
| Other                                   |      |                  |
| *Rio Grande State Center (RGSC) - Harli | ngen |                  |
| Texas - Harlingen - 12                  | igon |                  |
| Texas Trainingen 12                     |      |                  |

You may then generate a location search by entering a keyword in the 'Search' text field and filtering your search by selecting a location type. When you click the search icon, a listing of locations will generate. Add your location by clicking the '+' icon, and it will appear in the 'Location' portion of the 'Add Event' page.

Schedules

Availability

Details

Contacts

Calendar Filters

Upcoming Events

Roles

To change the location, you must first delete the existing location by clicking the 'X' icon then you may search for a different location. Only one location can be selected per event for the 'Add Single Session' type. Click the checkmark icon to save your event before moving forward. You may also click the 'X' icon to cancel or delete your schedule entry altogether. If your session has multiple events, you may add them by clicking '+Add Event'

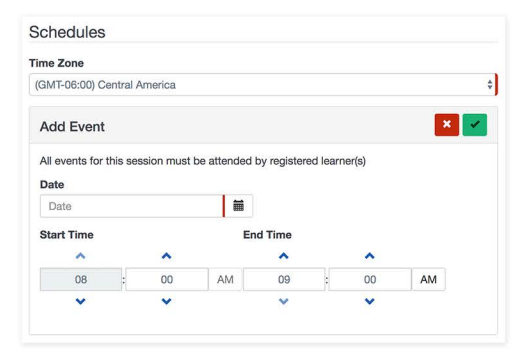

To change the location, you must first delete the existing location by clicking the 'X' icon then you may search for a different location. Only one location can be selected per event for the 'Add Single Session' type. Click the checkmark icon to save your event before moving forward. You may also click the 'X' icon to cancel or delete your schedule entry altogether. If your session has multiple events, you may add them by clicking '+Add Event.'

Please note that users are only able to register for a single session, so if your course is taking place at multiple locations at the same day/time, you would add a different session for each location. That way the users can register for the correct location. This can be done using the 'Add Multiple Sessions' option. If your session has multiple events happening that should only require a single registration, then you would add a single session with multiple events. That way, users would register for the session and be registered for all events.

## Master Broadcast Session Schedules

As before, the 'Time Zone' page is pre-populated by default with your time zone; however, you may change this option by clicking the dropdown menu and selecting a different time zone.

(GMT-06:00) Central Time (US & Canada) (GMT-06:00) Guadalajara, Mexico City, Monterrey - Old (GMT-06:00) Saskatchewan (GMT-05:00) Bogota, Lima, Quito, Rio Branco (GMT-05:00) Eastern Time (US & Canada) (GMT-05:00) Indiana (East) (GMT-04:00) Atlantic Time (Canada) (GMT-04:00) La Paz

(GMT-04:00) Santiago

| Schedules                      |    |
|--------------------------------|----|
| Time Zone                      |    |
| (GMT-06:00) Central America    | \$ |
| May 31, 2018 8:00 AM - 9:00 AM | ×  |
| <b>≜</b> + Add Event           |    |

Multiple events may be selected for the 'Master Broadcast Session' type. When you click the '+Add Event' button, you must then enter a date in the provided text field followed by a start time and an end time. Once you've added a Master Broadcast Session you will be able to add broadcast sessions. This is done within the 'Sessions' section on the main course edit page. On this page, you will see the Master Broadcast session listed with a three dots option menu on the left side. Clicking that menu will allow you to '+Add Broadcast Session.'

| Common Information        | Sessions                                  |
|---------------------------|-------------------------------------------|
| Availability              | Registration is required outside of TRAIN |
| Description               | Registration or Information URL:          |
| Organization &<br>Sponsor | Registration or Information URL           |
| Approval                  | Select a Session Type + Add session       |
| Sessions                  |                                           |
| Preliminary Targets       | May 31, 2018 9:00 am - 10:00 am - (EST)   |
| Thumbnail                 | ✓ Edit                                    |
| Learning Objectives       | Clone                                     |
| Accreditations & Credit   | + Add Broadcast Session                   |
| Certificates              | â Remove                                  |

When adding a broadcast session, the day and time is non-editable and set as the same day and time as the master broadcast session. You will however be required to add a location by editing the event information and adding in a location. You will also need to fill out the same general sections as described shortly.

#### Multiple Session Schedules

Again, the 'Time Zone' page is pre-populated by default with your time zone; however, you may change this option by clicking the dropdown menu and selecting a different time zone. When you click the '+Add Event' button, you must then enter a date in the provided text field followed by a start time and an end time. You may then generate a location search by entering a keyword in the 'Search' text field and filtering your search by selecting a location type. When you click the search icon, a listing of locations will generate. Add your location by clicking the '+' icon, and it will appear in the 'Location' portion of the 'Add Event' page. To change the location, you must delete it first by clicking the 'X' icon then you may search for a different location.

| e Zone             |                                                           |              |                  |           |    |  |  |
|--------------------|-----------------------------------------------------------|--------------|------------------|-----------|----|--|--|
| MT-06:00) Centr    | al Time (US &                                             | Canada)      |                  |           |    |  |  |
| dd Event           |                                                           |              |                  |           | ×  |  |  |
| Il events for this | session must                                              | be attended  | by registered le | earner(s) |    |  |  |
| ate                |                                                           |              |                  |           |    |  |  |
| Date               |                                                           | <b></b>      |                  |           |    |  |  |
| tart Time          |                                                           | Er           | nd Time          |           |    |  |  |
| ~                  | ~                                                         |              | ^                | ~         |    |  |  |
| 08 :               | 00                                                        | AM           | 09               | 00        | AM |  |  |
| ×                  | ~                                                         |              | ×                | ~         |    |  |  |
|                    | rande State C<br>- Harlingen - 1                          |              | ) - Harlingen    |           |    |  |  |
| *Texas             | *Texas Center for Infectious Disease (TCID) - San Antonio |              |                  |           |    |  |  |
| × Texas            | - San Antonio                                             | - Videoconfe | erence Room      |           |    |  |  |

Adding multiple locations within a single event creates multiple sessions with the same date, time, availability, details, etc. but with different locations. This allows users to register for the session with the location that best matches their needs. Click the checkmark icon to save your event before moving forward. You may also click the 'X' icon to cancel or delete your schedule entry altogether. When you create the session, as mentioned before, a separate session with the same date and time and general details will be created for each location.

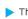

#### Roles

The Exercise course type is used for preparedness and response exercises. The roles functionality allows you to create an exercise and have learners register for specific roles within the exercise you are running. By default, the following 'Roles' are assigned to your exercise:

- Player
- Evaluator
- Controller
- Facilitator
- Observer
- Planner
- Simulator

To edit these roles, click the pencil icon next to each specific listing. When editing, you can change the name and also add a limit to the number of learners that can register for that specific role. You may also add a unique role by clicking the '+Add Role' button below the listing of roles. To remove any existing or added role, click the red 'X' to the right of the role.

| Schedules        | Roles                   |   |
|------------------|-------------------------|---|
| Roles            | Player                  | × |
| Availability     | unlimited               |   |
| Calendar Filters | Evaluator     unlimited | × |
| Details          | Controller              | × |
| Contacts         | unlimited               |   |
| Upcoming Events  | Facilitator             | × |
|                  | unlimited               |   |
|                  | Observer                | × |
|                  | unlimited               |   |
|                  | Planner                 | × |
|                  | unlimited               |   |
|                  | Simulator               | × |
|                  | unlimited               |   |
|                  | Add Role                |   |

#### Availability

> The 'Availability' section shows a 'Selected Groups' control, and the you will have access to select any group. This determines who can view the session and is the same functionality as the general course but specific to the individual session. For more in depth look at availability, see the general course wizard tutorial. You must select at least one group.

|                  | Selected Groups                                |                   |     |  |  |
|------------------|------------------------------------------------|-------------------|-----|--|--|
| × National/Texas |                                                |                   |     |  |  |
| ×                | National/Texas/Not State-Level Admins/Course P | rovider           |     |  |  |
| ×                | National/Texas/Not State-Level Admins/Emergend | cy Management Age | ncy |  |  |
| dd N             | More Groups                                    |                   |     |  |  |
| Sea              | rch by any part of group name                  | Q                 | 1 🗉 |  |  |
|                  | 🔻 🗹 Texas                                      |                   |     |  |  |
|                  | <ul> <li>Not State-Level Admins</li> </ul>     |                   |     |  |  |
|                  | Central Office                                 |                   |     |  |  |
|                  | Course Provider                                |                   |     |  |  |
|                  | Emergency Management Agency                    |                   |     |  |  |
|                  | Emergency Medical Services                     |                   |     |  |  |
|                  | - <b>F</b>                                     |                   |     |  |  |
|                  | Fire Service                                   |                   |     |  |  |

You want to make sure that the course level availability and the session level availability are in line. You will want the session availability to be at or below the group level of the general course availability. This is helpful if you have multiple sessions for different sub-groups. You can set the general course availability at the top-level group, and then set the individual sessions availability to the specific sub-groups.

## Calendar Filters

If you select a group that has the 'Selected Calendar Filters' configured, it will appear in this section; otherwise, this section will be blank.

| Schedules        | Calendar Filters                       |   |
|------------------|----------------------------------------|---|
| Roles            |                                        |   |
| Availability     | Selected Calendar Filters              |   |
| Calendar Filters | Add More Groups                        |   |
| Details          | Search by any part of Calendar Filters | Q |
| Contacts         |                                        |   |
| Upcoming Events  |                                        |   |

Details

#### Details

Seat limit 25

Wait list

5

You can leave this blank for an unlimited capacity

Auto register next wait user

Allow Over Registration

If seats become available these users will be registered for this session

capacity)

Max number of people on wait list (Leave blank for unlimited

By default, an active session will appear in reports and will accept new user registrations. If you want to change this option, simply click to uncheck the 'Active' checkbox. Your session will appear on the learner's calendar by default as well. You may change this option by unchecking the provided 'Show in Calendar' checkbox. You have additional options here such as providing a description, registration deadline, seating limit, and/or a notification message.

| loles            | Z Active                                                                                                    |
|------------------|----------------------------------------------------------------------------------------------------|
| Availability     | An active session will appear in reports and will accept new user registrations                                                                                 |
| Calendar Filters | Show in calendar                                                                                                    |
| Details          | This session will appear on the learner's calendar Description                                                                                                  |
| Contacts         | B I H 🎟 🚝 44 % 🖾 % Q Preview                                                                                                    |
| Upcoming Events  |                                                                                                    |
|                  |                                                                                                    |
|                  | Registration Deadline                                                                                                    |
|                  | Registration Deadline                                                                                                    |
|                  | ///     II     59     PM       You can leave this blank for no deadline     Voucan leave this blank for no deadline     Voucan leave this blank for no deadline |
|                  | / / III 59 PM<br>You can leave this blank for no                                                                                                    |
|                  | ///     II     59     PM       You can leave this blank for no deadline     Voucan leave this blank for no deadline     Voucan leave this blank for no deadline |
|                  | ///     III     50     PM       You can leave this blank for no deadline     Volume     Volume       Seat limit     Volume     Volume                           |

If you enter a seating limit, the waitlist option will appear. If you check this option, your session will allow learners The session will allow learners to continue to add themselves to a wait list past the session limit. to continue to add themselves to a waitlist past the session limit. If a seat(s) become available, waitlisted learners will be registered for the session, and you may set a limit on

the number of people allowed on the waitlist. You are given even more control over this option by deciding if you want TRAIN to auto register the next waitlisted user, and you may click the provided checkbox to allow over registration.

If you want to send a notification to learners, you may click the dropdown menu to set the number of days to send the notification prior to the session. Follow up on this option by entering your notification message in the provided textbox. Your message will be received by

| 0 |   | • | Nun | nber o | f days | prior 1 | to se | ssion to send notification |
|---|---|---|-----|--------|--------|---------|-------|----------------------------|
| в | I | н |     | j≡ (   | 6 9    | 1       | ۲     | Q Preview                  |
|   |   |   |     |        |        |         |       |                            |
|   |   |   |     |        |        |         |       |                            |
|   |   |   |     |        |        |         |       |                            |
|   |   |   |     |        |        |         |       |                            |
|   |   |   |     |        |        |         |       |                            |

users who are opted in to receive emails from TRAIN. The email subject will be titled, 'Reminder: Upcoming Session' followed by your message in the email, which is taken from the 'Notification' content field.

The 'COPE - Event ID Number (COPE)' field is for sessions that offer COPE credit. This allows for reporting later on.

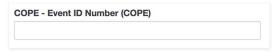

The 'Session language(s)' selection indicates in which language the session is available. English is selected by default.

Your final option in this section is to either search for or create a new instructor. Simply enter a keyword in the 'Search' field or click the '+Add New Instructor' button to create an instructor. This option is useful to provide learner's information about the individual(s) who will be conducting the session. If you click the '+Add New Instructor' option, you are required to enter a first and last name followed by an instructor profile/biography in the provided text field.

| Search Instructors |   |                         |
|--------------------|---|-------------------------|
| Search             | 0 | + Create New Instructor |

#### Contacts

Adding a contact is optional; however, for the purpose of establishing a point of contact for your session, you may do so by clicking the '+Add a Contact' button in the Contacts portion of the menu. You must provide a name, phone number, and email address then click the checkmark icon to save your changes.

| New contact | × 🗸             |
|-------------|-----------------|
|             |                 |
| Name        |                 |
|             |                 |
| Name        |                 |
| Phone       |                 |
| ()          |                 |
| Email:      |                 |
| Email       |                 |
|             | Phone () Email: |

# Upcoming Events

Finally, the 'Upcoming Event' option allows your session to be displayed in the Upcoming Events section on the Classic TRAIN platform. By default, this option is unchecked.

| Upcoming Events  |                                                       |
|------------------|-------------------------------------------------------|
| Contacts         |                                                       |
| Details          |                                                       |
| Calendar Filters |                                                       |
| Availability     | This session will not be displayed in upcoming events |
| Roles            | Show this session in upcoming events                  |
| Schedules        | Upcoming Events                                       |

Once you have completed this section, click the 'Create Session' button to save your changes.

# **Editing Session Options**

When viewing sessions on the 'Sessions' page, you will have options for each session. You can expand the session to see additional information by using the down arrow on the right side. The session will include the date and time along with the location name and distance (if a location is selected). It will also show the number of seats available. The expanded information includes all additional details about the session.

On the left side of the session is the three-dot menu. For sessions, this allows you to edit, remove or clone a session. If you want to create a new session that is a copy of an existing sessions, use the 'clone' feature. Once cloned, the session will be 'Inactive.' You will need to edit the session to change either the date/time or location and activate it.

For Master Broadcast sessions, the option menu also allows you to add broadcast sessions as previously shown. Once a broadcast session is added, it will be shown underneath the master broadcast session.

| *Rio Gra                 | nde State Center (RGSC) - Harlingen (1,117.4 miles away) Inactive                                                                                                    |
|--------------------------|----------------------------------------------------------------------------------------------------|
| Languages<br>English     |                                                                                                    |
| <b>31</b><br>May<br>2018 | <ul> <li>*Rio Grande State Center (RGSC) - Harlingen: Room 12, Building 503 (1,117.4 miles away)</li> <li>.</li> <li>Harlingen, Texas<br/>United States 75701</li> <li>♥ (map)</li> <li>Contact: Benjamin Perez Jr.</li> <li>§ <u>956-364-8464</u></li> <li>9:00 am - 10:00 am (EST)</li> </ul> |